# **Οδηγίες εγκατάστασης και χρήσης του OpenVPN στα Windows**

# ΕΓΚΑΤΑΣΤΑΣΗ

1

Η διαδικασία εγκατάστασης της εφαρμογής, όπως περιγράφεται στην συνέχεια, πρέπει να εκτελεστεί από λογαριασμό χρήστη με διαχειριστικά δικαιώματα.

**Κατεβάστε** στον υπολογιστή σας το λογισμικό OpenVPN Client με τις ειδικές ρυθμίσεις της υπηρεσίας VPN του ΔΙΠΑΕ Σερρών για Window. Το εκτελέσιμο μπορείτε να το βρείτε στη διεύθυνση: http:// http://noc.cm.ihu.gr/openvpn\_download.php. Για την είσοδό σας στην παραπάνω σελίδα θα πρέπει να ταυτοποιηθείτε εισάγοντας το όνομα χρήστη (username) και τον κωδικό πρόσβασης (password) του ιδρυματικού λογαριασμού σας στο ΔΙΠΑΕ.

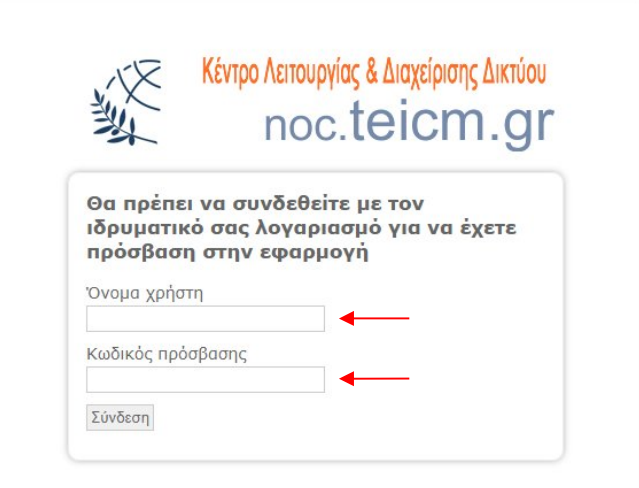

Αφού συνδεθείτε και κατεβάσετε το συμπιεσμένο zip αρχείο, **αποσυμπιέστε** το. **Εκτελέστε** το αρχείο **openvpn‐installer.exe** ως διαχειριστής, κάνοντας δεξί κλικ πάνω του και επιλέγοντας **«Εκτέλεση ως διαχειριστής»**.

**Προχωρήστε** στην εγκατάσταση αποδεχόμενοι τις προκαθορισμένες επιλογές.

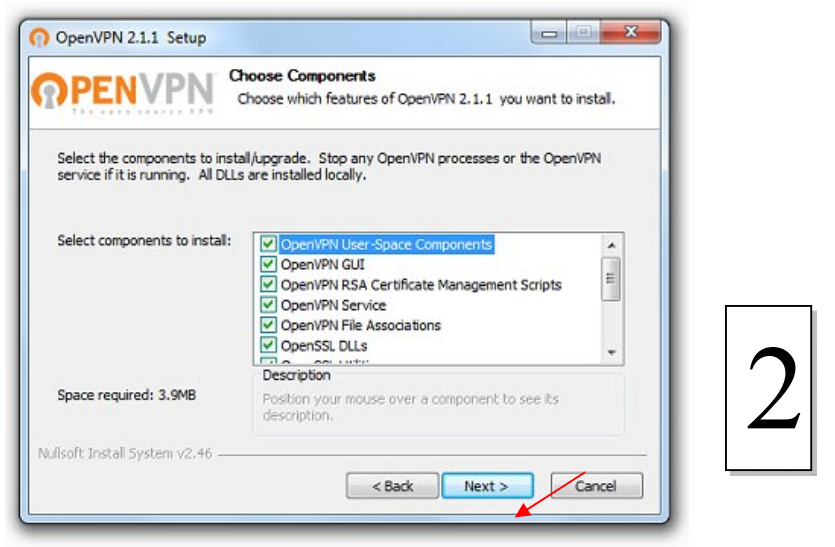

Όταν σας εμφανιστεί ένα μήνυμα σχετικά με την εγκατάσταση του οδηγού εικονικής συσκευής δικτύου "**TAP‐Win32 Adapter**", θεωρείστε αξιόπιστο το λογισμικό και πατήστε "**Εγκατάσταση**".

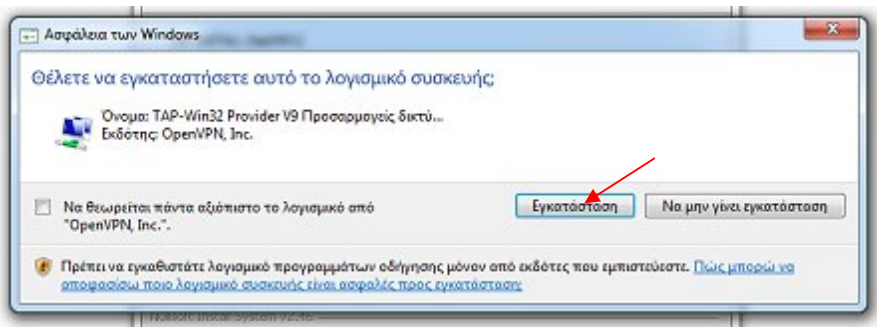

Τέλος, στο zip αρχείο που αποσυμπιέσατε υπάρχει ο φάκελος **"certificates"**. **Αντιγράψτε** (copy‐paste) τα τρία αρχεία πιστοποιητικών (.crt και .key) που βρίσκονται εκεί στον παρακάτω φάκελο του υπολογιστή σας:

**C:\Program Files (x86)\OpenVPN\config** 

#### ΧΡΗΣΗ

Η χρήση της εφαρμογής **OpenVPN** για σύνδεση στην υπηρεσία **VPN** του ΔΙΠΑΕ Σερρών προϋποθέτει την ύπαρξη ενεργής σύνδεσης στο Διαδίκτυο (π.χ. ADSL). Η διαδικασία σύνδεσης, όπως περιγράφεται στην συνέχεια, πρέπει να εκτελεστεί από λογαριασμό χρήστη με δικαιώματα διαχειριστή. Σε περίπτωση που είναι απαραίτητη η χρήση του OpenVPN από λογαριασμό χρήστη περιορισμένων δικαιωμάτων ακολουθείστε τις οδηγίες που θα βρείτε σε επόμενη ενότητα παρακάτω με τίτλο: *Χρήση από χρήστες μη‐διαχειριστές των Windows*

Μετά την επιτυχημένη εγκατάσταση της εφαρμογής OpenVPN θα εμφανιστεί ένα νέο εικονίδιο συντόμευσης με το όνομα OpenVPN GUI στην επιφάνεια εργασίας:

Ο ίδιος σύνδεσμος υπάρχει και στο **Έναρξη** ‐> **Προγράμματα** ‐> **OpenVPN** ‐> **OpenVPN GUI**.

Κάνοντας διπλό κλικ στο σύνδεσμο θα παρατηρήσετε ότι έχει εμφανιστεί ένα νέο εικονίδιο στον χώρο ειδοποιήσεων της γραμμής εργασιών (**taskbar**) όπως φαίνεται παρακάτω.

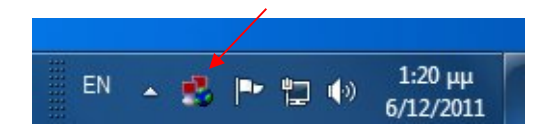

Κάνοντας δεξί κλικ στο εικονίδιο αυτό θα εμφανιστεί ένα μενού επιλογών. Από το μενού αυτό επιλέξτε "**Connect**" για να συνδεθείτε μέσω **VPN** στο Δίκτυο Δεδομένων του ΔΙΠΑΕ Σερρών.

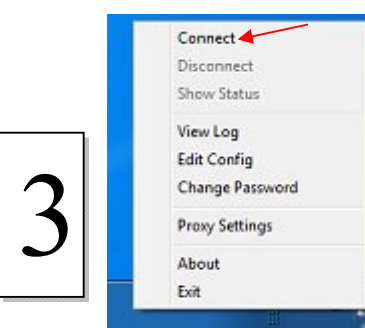

Κατά την διάρκεια εγκαθίδρυσης της σύνδεσης θα σας ζητηθεί να εισάγετε το όνομα χρήστη (username) και τον κωδικό πρόσβασης (password) του

ιδρυματικού λογαριασμού που διαθέτετε για τις ηλεκτρονικές υπηρεσίες ΔΙΠΑΕ Σερρών.

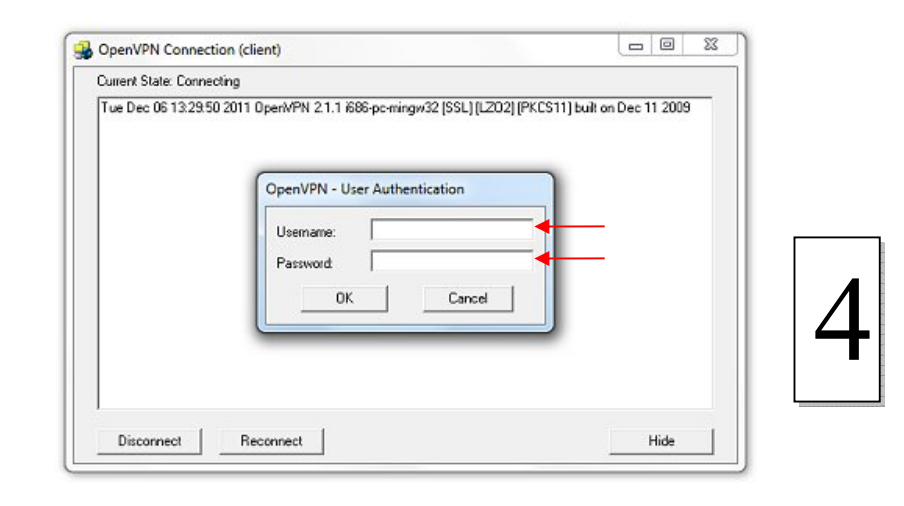

Ένδειξη για την επιτυχία της σύνδεσης είναι η εμφάνιση σχετικού αναδυόμενου μηνύματος στον χώρο ειδοποιήσεων της γραμμής εργασιών το οποίο αναφέρει την διεύθυνση IP που σας έχει εκχωρηθεί. Από την στιγμή αυτή και μέχρι να αποσυνδεθείτε, η επικοινωνία του υπολογιστή σας με το Διαδίκτυο δρομολογείται μέσα από το δίκτυο του ΔΙΠΑΕ Σερρών, όπως ακριβώς συμβαίνει όταν ο υπολογιστής σας βρίσκεται εντός του δικτύου του ιδρύματος.

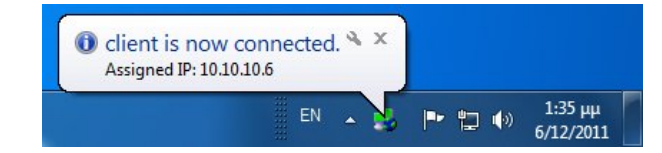

Όταν δεν είναι απαραίτητη η περαιτέρω χρήση της υπηρεσίας VPN, παρακαλούμε αποσυνδεθείτε, πατώντας δεξί κλικ στο εικονίδιο της εφαρμογής **OpenVPN** στη <sup>Change Password</sup> *Disconnect* **2** *SES* κλικ στο εικονίδιο της εφαρμογής OpenVPN στη<br> *Proxy Settings* **2 1999** (*About* 1999) (*About* που θα εμφανιστεί.

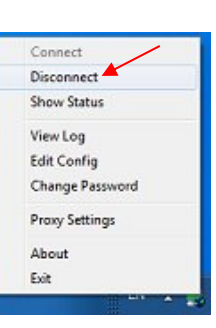

## ΕΛΕΓΧΟΣ ΣΥΝΔΕΣΗΣ

Συνδεθείτε στην ιστοσελίδα http://www.whatismyip.com. Αν συνδέεστε σωστά μέσω VPN και για να έχετε πρόσβαση σε ηλεκτρονικές πηγές θα πρέπει η διεύθυνση ΙΡ που θα βλέπετε να έχει τη μορφή 195.130.67.xxx.

## ΧΡΗΣΗ ΑΠΟ ΧΡΗΣΤΕΣ ΜΗ‐ΔΙΑΧΕΙΡΙΣΤΕΣ ΤΩΝ WINDOWS

Με την παρούσα έκδοση του **OpenVPN** απαιτούνται δικαιώματα διαχειριστή στα Windows για να λειτουργήσει σωστά. Σε περίπτωση που είναι απαραίτητη η χρήση του OpenVPN από λογαριασμό χρήστη περιορισμένων δικαιωμάτων μπορείτε να χρησιμοποιήσετε το χαρακτηριστικό "**Εκτέλεση ως**" (Run as) των Windows ακολουθώντας τις παρακάτω οδηγίες:

- Δημιουργείστε μία κανονική συντόμευση του openvpn‐gui‐1.0.3.exe (C:\Program Files\OpenVPN\bin\openvpn‐gui‐1.0.3.exe) στην επιφάνεια εργασίας ή χρησιμοποιείστε την ήδη υπάρχουσα με το εικονίδιο:
- $\bullet$  Κρατώντας πατημένο το πλήκτρο **Shift** κάντε δεξί κλικ στο στοιχείο συντόμευσης και στη συνέχεια επιλέξτε την εντολή **Εκτέλεση ως διαφορετικός χρήστης** (**Run as different user**). Στο παράθυρο που ανοίγει πληκτρολογήστε τo *Όνομα χρήστη* (*User name*) και τον *Κωδικό πρόσβασης* (*Password*) ενός χρήστη με δικαιώματα διαχειριστή και κατόπιν πατήστε κουμπί **OK**.

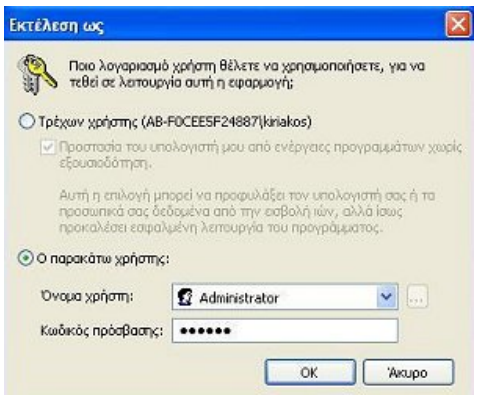